# **Terminplaner**

Im Hochschul-Umfeld ist häufig das Koordinieren von Veranstaltungen bzw. Terminen oder das Durchführen einer Umfrage nötig. Mit dem **DFNTerminplaner** stellt der DFN-Verein ein Hilfsmittel zur Abstimmung von Terminen bereit, das für Mitglieder der Hochschule Fulda genutzt werden kann.

Der DFNTerminplaner schenkt dabei insbesondere dem Datenschutz sowie der Datensparsamkeit höchste Beachtung. So kann der DFNTerminplaner ohne Anmeldung genutzt werden. Alle Daten der Terminplanungen werden ausschließlich in Deutschland beim DFN-Verein gespeichert, nicht an Dritte weiter gegeben und für keinen anderen Zweck außer der jeweiligen Terminplanung verwendet. Zu jeder Terminplanung muss darüber hinaus ein Ablaufdatum angeben werden, zu dem die betreffende Terminplanung inklusive aller dazu eingegebenen Daten automatisch gelöscht wird.

Den Terminplaner können Sie über folgenden Link aufrufen: **<https://terminplaner4.dfn.de>**

## **Erstellen einer Umfrage**

Einen Termin oder eine Umfrage können Sie in wenigen Schritten erstellen.

### **Schritt 1 - Art der Umfrage**

Entscheiden Sie zunächst, ob Sie einen Termin planen oder eine Umfrage durchführen möchten.

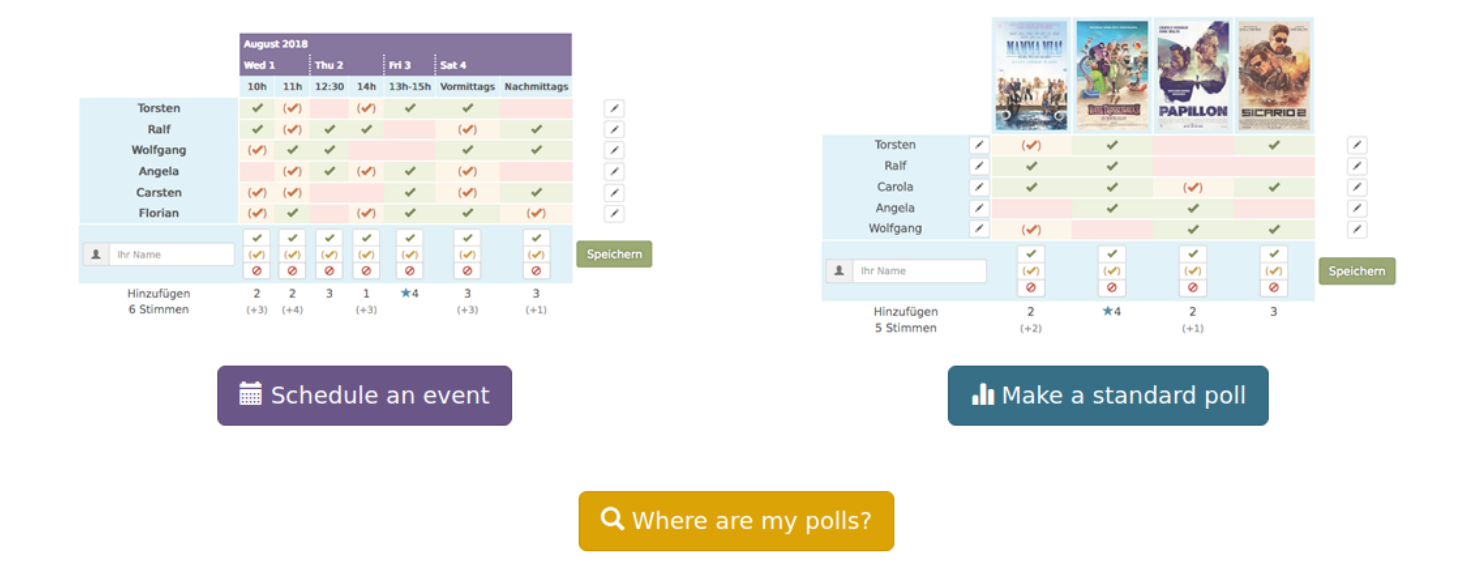

### **Schritt 2 - Allgemeine Informationen**

Zunächst werden einige allgemeine Informationen - z.B. Ihr Name, sowie Titel Beschreibung der Umfrage - benötigt.

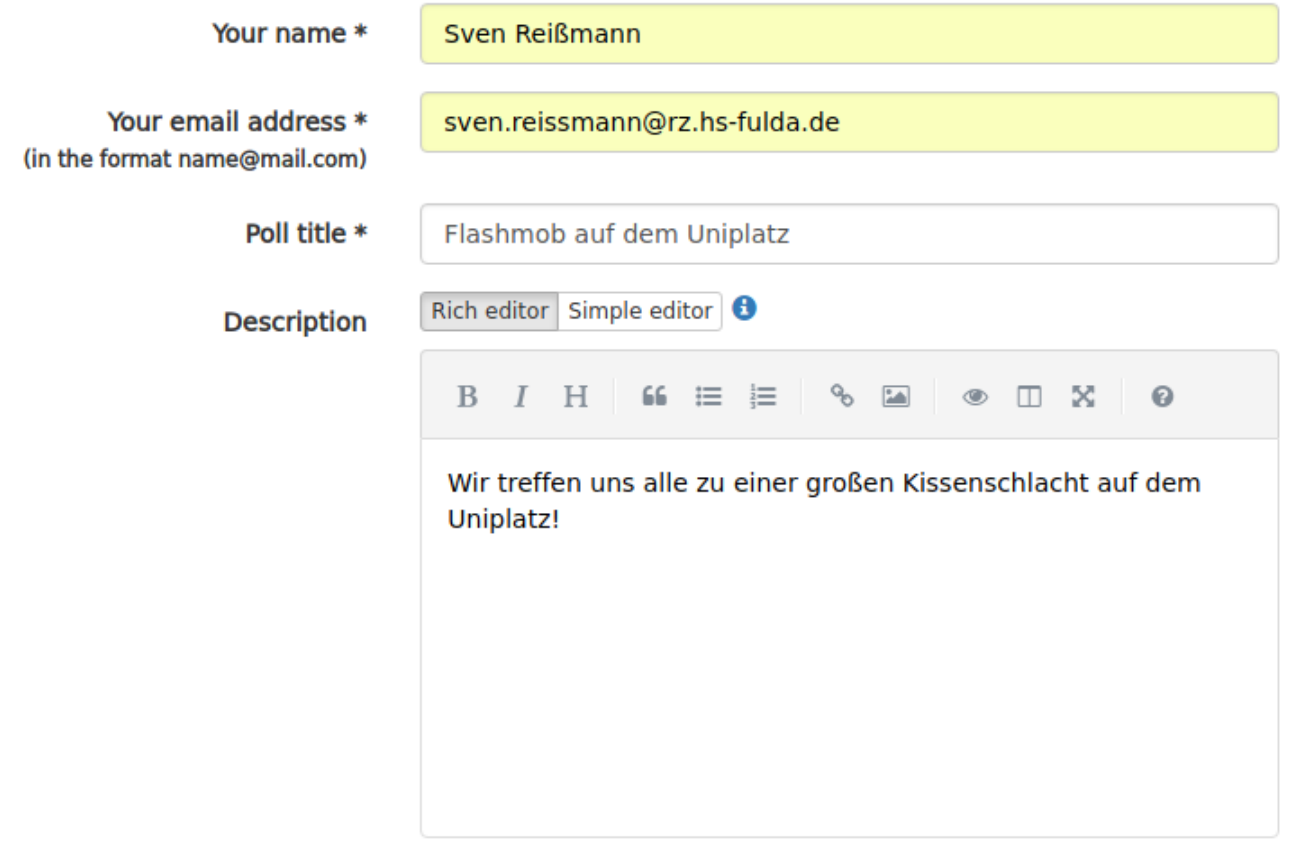

#### Optional parameters -✿

### Go to step 2

Wenn Sie auf Optional parameters klicken, können Sie weitere Einstellungen vornehmen. Hier kann die Umfrage beispielsweise durch ein Passwort geschützt werden.

### **Schritt 3 - Auswahlmöglichkeiten**

Im folgenden Schritt legen Sie Auswahlmöglichkeiten für die Umfrage fest.

#### Choose dates for your poll To schedule an event you need to provide at least two choices (e.g., two time slots on one day or two days). You can add or remove additional days and times with the buttons  $-$  + For each selected day, you are free to suggest meeting times (e.g., "8h", "8:30", "8h-10h", "evening", etc.) 2018-11-04 × ₩  $-+$ 10:00 14:00 Time 3 臝 yyyy-mm-dd × Time 1 Time 2 Time 3  $-+$ yyyy-mm-dd × m  $-+$ Time 1 Time 2 Time 3 Ψ **×** Remove <del>▼</del> **Back** ÷ ÷ 4

### **Schritt 4 - Prüfen und Bestätigen**

Im letzten Schritt können Sie ihre Angaben nochmals prüfen, ggf. ein Ablaufdatum für die Umfrage festlegen und die Umfrage dann durch einen Klick auf Create the poll aktivieren.

### List of options

- · Sunday, November 4, 2018: 10:00, 14:00
- · Sunday, November 11, 2018: 10:00, 14:00

You can set an expiration date for your vote, participation is then no longer possible. If you do not adjust the date, your vote will be closed 180 days after it has been created. All data on that vote will be deleted 60 days after expiration.

You can adjust the expiry date for the poll here.

**Expiry date:** 

2018-10-31

Once you have confirmed the creation of your poll, you will automatically be redirected to the poll's administration page.

萹

Then you will receive two emails: one containing the link of your poll for sending to the participants, the other containing the link to the poll administration page.

> Create the poll **Back**

### **Schritt 5 - Umfrage bekannt geben**

Nachdem die Umfrage aktiviert wurde, sehen Sie die Administrator-Seite der Umfrage, auf Ihnen zwei Links angezeigt werden.

The poll was created.

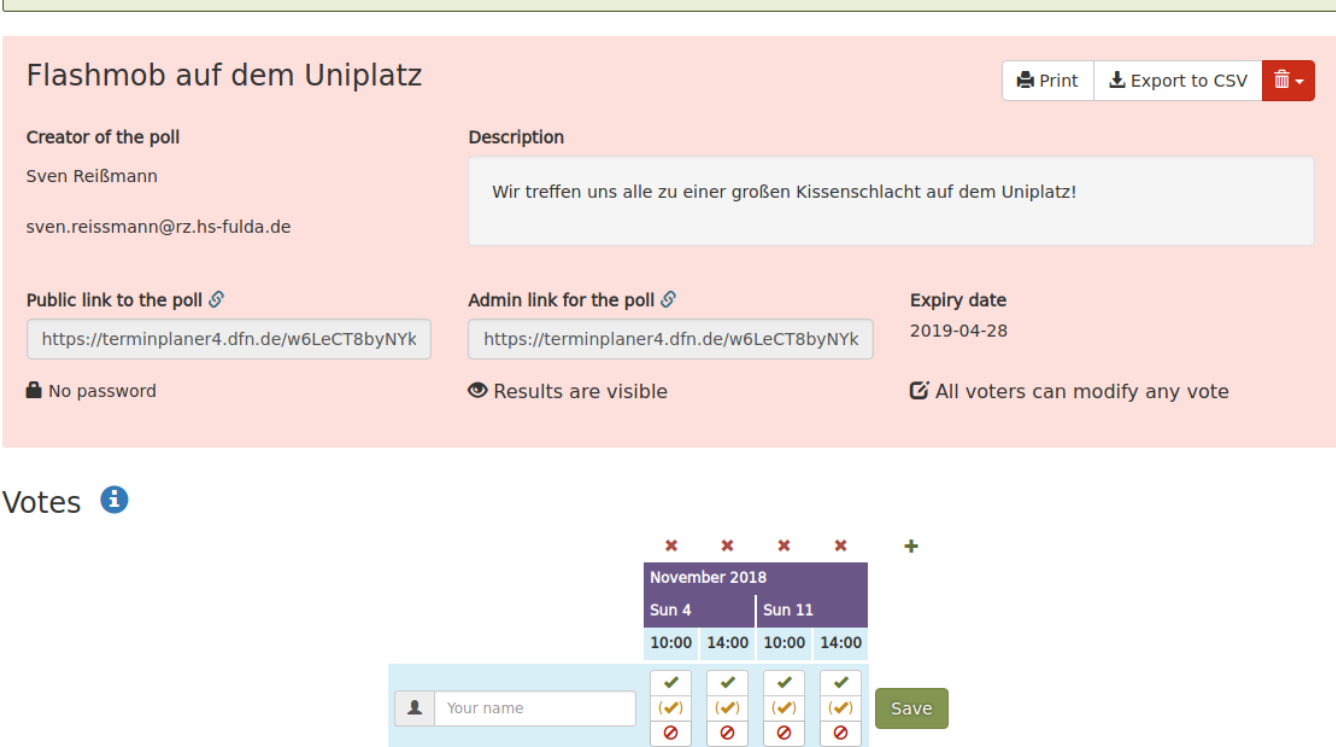

- Public link to the poll: Diesen Link können Sie an alle Personen versenden, die an der Umfrage teilnehmen sollen
- Admin link of the poll: Unter diesem Link können Sie Änderungen an der Umfrage vornehmen

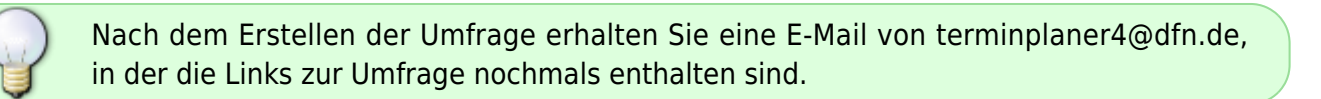

### **Durchführen der Umfrage**

Teilnehmer an der Umfrage können unter dem öffentlichen Link ihre Stimme abgeben.

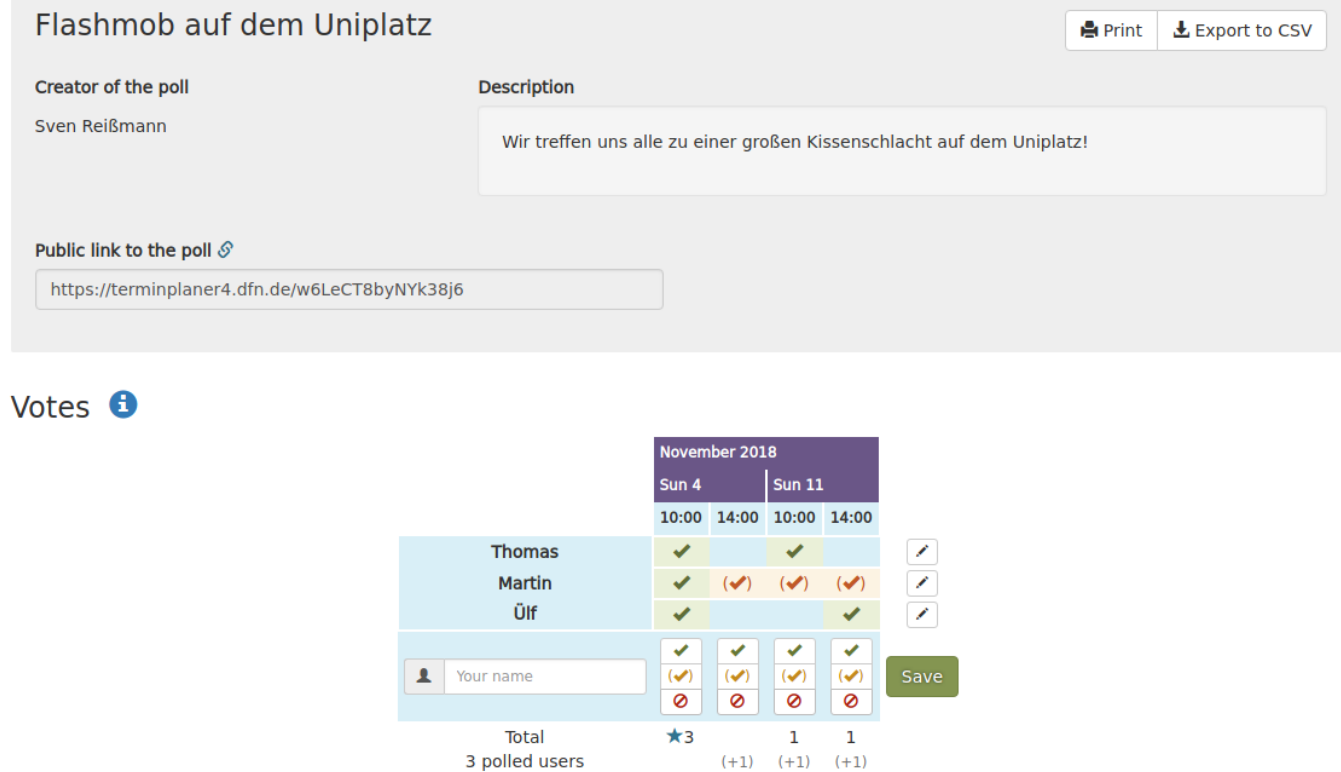

**III** Display the chart of the results

 $(+1)$   $(+1)$   $(+1)$ 

### **Best choice**

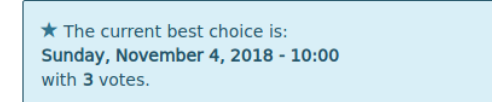

From: <https://doku.rz.hs-fulda.de/> - **Rechenzentrum**

Permanent link: **<https://doku.rz.hs-fulda.de/doku.php/docs:terminplaner>**

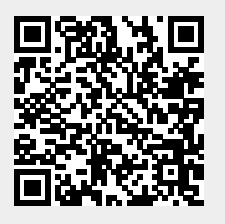

Last update: **26.04.2019 12:19**